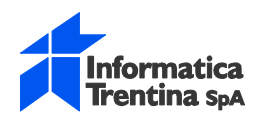

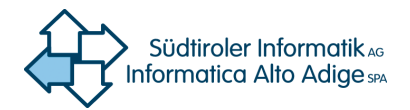

## **ISTANZE TELEMATICHE**

# **Predisposizione domanda tavolare**

## **Guida utente**

**26.03.2019 v. 1.10**

**File:** LC-DOMTAV-IstanzeTelematiche-BEHA-I-v.1.10.doc **Pagine:** 68

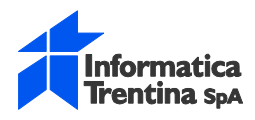

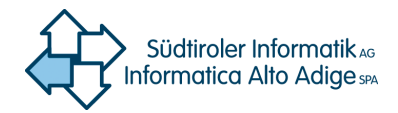

## Versioni

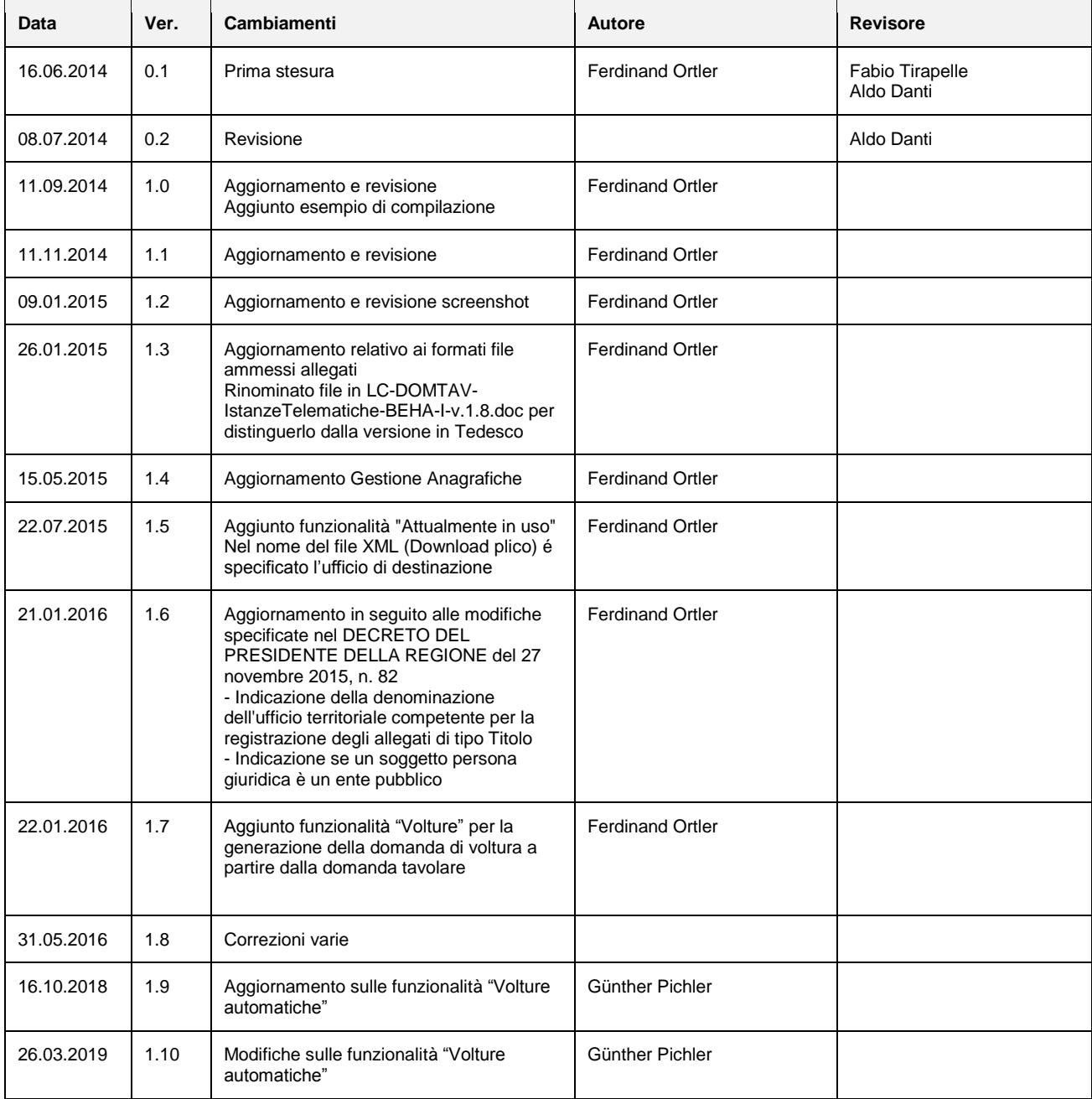

![](_page_2_Picture_0.jpeg)

![](_page_2_Picture_1.jpeg)

# Indice

![](_page_2_Picture_284.jpeg)

![](_page_3_Picture_0.jpeg)

![](_page_3_Picture_1.jpeg)

## <span id="page-3-0"></span>**1. Concetti di base**

La **Predisposizione domanda tavolare** permette di compilare un'istanza telematica e di produrre il c.d. "plico" da inviare all'ufficio di competenza. Il plico contiene:

- un XML conforme a un XSD regionale le cui linee guida di compilazione sono documentate in'LC-UNICO-SYSA-Linee guida Istanze telematiche'
- una sola domanda tavolare
- viene firmato digitalmente per essere inviato tramite OpenKat.

![](_page_4_Picture_0.jpeg)

![](_page_4_Picture_1.jpeg)

## <span id="page-4-0"></span>**2. Predisposizione domanda tavolare**

**Predisposizione domanda tavolare** è un'applicazione integrata nel portale Openkat che permette di compilare l'xml rappresentativo della domanda tavolare e di produrre il plico tramite una procedura guidata.

- ❖ Fase 1 predisposizione della domanda:
	- Dati identificativi (identificativo, ufficio, oggetto istanza)
	- Istanti e Istanziati
	- Allegati
	- Dispositivo (premessa, chiede)
	- Altri soggetti notifica
	- Dichiarante
	- Validazione e creazione domanda

❖ Fase 2 - creazione del plico:

- Creazione plico
- Download plico (per la successiva apposizione della firma digitale)

![](_page_5_Picture_0.jpeg)

![](_page_5_Picture_1.jpeg)

## <span id="page-5-0"></span>**2.1. Prerequisiti e accesso**

### <span id="page-5-1"></span>**2.1.1. Prerequisiti del PC dell'utente**

- accesso internet (consigliato almeno ADSL 7 MB)
- Browser Internet Explorer v.7 (o superiore) oppure FireFox aggiornato all'ultima versione
- PDF Reader

### <span id="page-5-2"></span>**2.1.2. Accesso a Predisposizione domanda tavolare via OpenKat**

Accedere al portale Openkat.

Selezionare nella pagina Home di Openkat dalla prima lista di valori **Libro Fondiario** e dalla seconda lista di valori **Predisposizione domanda tavolare.**

![](_page_5_Picture_137.jpeg)

Benvenuti nel sistema! Prego selezionare nel menu la voce desiderata.

La navigazione all'interno dell'applicativo avviene tramite la **barra di menu**

![](_page_5_Picture_138.jpeg)

![](_page_6_Picture_0.jpeg)

![](_page_6_Picture_1.jpeg)

## <span id="page-6-0"></span>**2.2. Domande**

Cliccando sul punto di menu **Domande** si accede alla pagina di ricerca delle domande tavolari che consente di filtrarle sulla base di alcuni campi di ricerca.

Domande > Lista domande

![](_page_6_Picture_118.jpeg)

#### **Filtro di ricerca Domande**

![](_page_6_Picture_119.jpeg)

![](_page_6_Picture_120.jpeg)

#### **Lista domande**

![](_page_6_Picture_121.jpeg)

![](_page_7_Picture_0.jpeg)

![](_page_7_Picture_1.jpeg)

![](_page_7_Picture_191.jpeg)

![](_page_8_Picture_0.jpeg)

![](_page_8_Picture_1.jpeg)

![](_page_8_Picture_30.jpeg)

![](_page_9_Picture_0.jpeg)

![](_page_9_Picture_1.jpeg)

## <span id="page-9-0"></span>**2.3. Domanda tavolare**

Consente l'inserimento o la modifica dei dati che definiscono la domanda tavolare.

Domande > Lista domande > Domanda

![](_page_9_Picture_100.jpeg)

#### **Domanda tavolare**

![](_page_9_Picture_101.jpeg)

![](_page_10_Picture_0.jpeg)

![](_page_10_Picture_1.jpeg)

## <span id="page-10-0"></span>**2.4. Istanti**

In questa sezione sono elencati gli istanti già inseriti per la domanda. La presenza di almeno un istante é obbligatorio.

![](_page_10_Picture_111.jpeg)

**Istanti**

![](_page_10_Picture_112.jpeg)

![](_page_10_Picture_113.jpeg)

![](_page_11_Picture_0.jpeg)

![](_page_11_Picture_1.jpeg)

### <span id="page-11-0"></span>**2.4.1. Istanti – Inserisci/Modifica Persona Fisica**

È possibile inserire un nuovo istante o modificare uno esistente.

#### **Per inserire una persona fisica:**

- ➔ Cliccare nella pagina **Domanda** nella sezione **Istanti** sul pulsante **Inserisci Persona Fisica**
- ➔ Ricercare in **anagrafica centrale** la persona che si desidera inserire. Selezionare la persona desiderata.
- ➔ Se non esiste la persona nell'anagrafica centrale, compilare i campi presenti.

#### **Per modificare una persona fisica:**

➔ Cliccare nella pagina **Domanda** nella sezione **Istanti** nella colonna Azioni dell'istante desiderato sull'icona

#### **Ricerca in anagrafica centrale**

#### Ricerca in anagrafica centrale

Cliccando sul pulsante **Ricerca in anagrafica centrale** si apre una finestra, dove è possibile cercare e selezionare un soggetto presente nell'anagrafica centrale e inserirlo come istante. È possibile ricercare per codice fiscale, nome, cognome della persona, combinando i criteri di ricerca. È consentita la ricerca di parte del testo, utilizzando il carattere jolly %.

![](_page_12_Picture_0.jpeg)

![](_page_12_Picture_1.jpeg)

Domande > Lista domande > Domanda > Persona Fisica

![](_page_12_Picture_91.jpeg)

#### **Filtro di ricerca**

![](_page_12_Picture_92.jpeg)

![](_page_12_Picture_93.jpeg)

#### **Risultato della ricerca**

![](_page_12_Picture_94.jpeg)

![](_page_13_Picture_0.jpeg)

![](_page_13_Picture_1.jpeg)

#### **Inserisci /Modifica Persona Fisica**

![](_page_13_Picture_75.jpeg)

#### **Dati anagrafici**

![](_page_13_Picture_76.jpeg)

![](_page_14_Picture_0.jpeg)

![](_page_14_Picture_1.jpeg)

![](_page_14_Picture_145.jpeg)

#### **Dati notifica**

![](_page_14_Picture_146.jpeg)

![](_page_14_Picture_147.jpeg)

![](_page_15_Picture_0.jpeg)

![](_page_15_Picture_1.jpeg)

### <span id="page-15-0"></span>**2.4.2. Comune di nascita e/o Indirizzo di notifica estero**

![](_page_15_Picture_65.jpeg)

Nel caso di soggetto (fisico o giuridico) con indirizzo notifica estero, i campi per i dati notifica assumono il seguente significato:

**Località estera (Italiano) e Località estera (Tedesco)** Indicare la località estera comprensiva di indirizzo (Berlino, Kreuzbergerstrasse 34).

**Indirizzo (Italiano):** non presente **Indirizzo (Tedesco):** non presente **Frazione (Italiano):** non presente **Frazione (Tedesco):** non presente

![](_page_16_Picture_0.jpeg)

![](_page_16_Picture_1.jpeg)

### <span id="page-16-0"></span>**2.4.3. Istanti – Inserisci/Modifica Persona Giuridica**

È possibile inserire un nuovo istante o modificare uno esistente.

#### **Per inserire una persona giuridica:**

- ➔ Cliccare nella pagina **Domanda** nella sezione **Istanti** sul pulsante **Inserisci Persona Giuridica**
- ➔ Ricercare in **anagrafica centrale** la persona che si desidera inserire. Selezionare la persona desiderata.
- ➔ Se non esiste la persona nell'anagrafica centrale, compilare i campi presenti.

#### **Per modificare una Persona Giuridica:**

➔ Cliccare nella pagina **Domanda** nella sezione **Istanti** nella colonna Azioni dell'istante desiderato sull'icona **.** 

#### **Ricerca in anagrafica centrale**

#### Ricerca in anagrafica centrale

Cliccando sul pulsante **Ricerca in anagrafica centrale** si apre una finestra, dove è possibile cercare e selezionare un soggetto presente nell'anagrafica centrale e inserirlo come istante. È possibile ricercare per Codice fiscale, denominazione, combinando i criteri di ricerca. È consentita la ricerca di parte del testo, utilizzando il carattere jolly %.

![](_page_17_Picture_0.jpeg)

![](_page_17_Picture_1.jpeg)

Ricerca in anagrafica centrale

![](_page_17_Picture_92.jpeg)

#### **Filtro di ricerca**

![](_page_17_Picture_93.jpeg)

![](_page_17_Picture_94.jpeg)

#### **Risultato della ricerca**

![](_page_17_Picture_95.jpeg)

![](_page_18_Picture_0.jpeg)

![](_page_18_Picture_1.jpeg)

![](_page_18_Picture_86.jpeg)

#### **Inserisci /Modifica persona giuridica**

![](_page_18_Picture_87.jpeg)

#### **Dati anagrafici**

![](_page_18_Picture_88.jpeg)

![](_page_19_Picture_0.jpeg)

![](_page_19_Picture_1.jpeg)

#### **Dati notifica**

![](_page_19_Picture_96.jpeg)

![](_page_19_Picture_97.jpeg)

![](_page_20_Picture_0.jpeg)

![](_page_20_Picture_1.jpeg)

## <span id="page-20-0"></span>**2.5. Istanziati**

In questa sezione sono elencati gli istanziati della domanda. La presenza di un istanziato non è obbligatoria.

![](_page_20_Picture_105.jpeg)

#### **Istanziati**

![](_page_20_Picture_106.jpeg)

![](_page_20_Picture_107.jpeg)

![](_page_21_Picture_0.jpeg)

![](_page_21_Picture_1.jpeg)

### <span id="page-21-0"></span>**2.5.1. Istanziati – Inserisci/Modifica Persona Fisica**

È possibile inserire un nuovo istanziato o modificare uno esistente.

**I procedimenti sono del tutto analoghi a quelli degli istanti.**

### <span id="page-21-1"></span>**2.5.2. Istanziati – Inserisci/Modifica Persona Giuridica**

È possibile inserire un nuovo istanziato o modificare uno esistente.

**I procedimenti sono del tutto analoghi a quelli degli istanti.**

![](_page_22_Picture_0.jpeg)

![](_page_22_Picture_1.jpeg)

## <span id="page-22-0"></span>**2.6. Allegati**

Vengono visualizzati i file allegati alla domanda.

È possibile visualizzare e modificare i metadati degli allegati, scaricare gli allegati ed eliminare gli allegati.

#### **Tipologia allegati (formato file) ammessi:**

Planimetria tavolare XML PLATAV

Titolo<br>
Tipo di frazionamento<br>
PDF/A-1a o PDF/A-1b PDF/A-1a o PDF/A-1b Altro PDF/A-1a o PDF/A-1b

Questi devono essere **firmati digitalmente**. Il file presenta poi l'estensione finale P7M.

![](_page_22_Picture_153.jpeg)

#### **Allegati**

![](_page_22_Picture_154.jpeg)

![](_page_22_Picture_155.jpeg)

Non è possibile cambiare il file allegato e il nome del file allegato. In questo caso bisogna eliminare l'allegato e inserirlo di nuovo.

![](_page_23_Picture_0.jpeg)

![](_page_23_Picture_1.jpeg)

### <span id="page-23-0"></span>**2.6.1. Inserisci/Modifica Allegati**

Per aggiungere un allegato alla domanda:

➔ Cliccare nella pagina **Domanda** nella sezione **Allegati** sul pulsante **Aggiungi allegato** 

Per aprire il dettaglio dell'allegato per la visualizzazione/modifica dei metadati:

➔ Cliccare nella pagina **Domanda** nella sezione **Allegati** nella colonna Azioni dell'allegato sull'icona

![](_page_23_Picture_75.jpeg)

Nel caso di **Tipo allegato = Titolo** la maschera si espande con l'aggiunta della sezione **Estremi di registrazione dell'atto**

![](_page_23_Picture_76.jpeg)

![](_page_24_Picture_0.jpeg)

![](_page_24_Picture_1.jpeg)

#### **Inserisci/Modifica Allegato**

![](_page_24_Picture_140.jpeg)

#### Nel caso di **Tipo allegato = Titolo**

![](_page_24_Picture_141.jpeg)

![](_page_24_Picture_142.jpeg)

![](_page_25_Picture_0.jpeg)

![](_page_25_Picture_1.jpeg)

## <span id="page-25-0"></span>**2.7. Dispositivo**

Consiste di due campi testo per inserire "premessa" e "chiede" della domanda.

La **premessa** (facoltativa) alla domanda tavolare può contenere ad esempio riferimenti di legge utili alla compilazione (del tipo: "vista la legge 265 del 12.05.2005.... ") Il **chiede** è obbligatorio e deve contenere il testo della domanda vera e propria. In entrambi i casi è possibile utilizzare le formattazioni di testo relative al grassetto, corsivo ed elenchi puntati ed elenchi numerati.

La scelta della **Lingua di compilazione** permette di inserire premessa e chiede in Italiano, tedesco o entrambe le lingue.

![](_page_25_Picture_96.jpeg)

#### **Dispositivo**

![](_page_25_Picture_97.jpeg)

![](_page_26_Picture_0.jpeg)

![](_page_26_Picture_1.jpeg)

## <span id="page-26-0"></span>**2.8. Altri soggetti notifica**

In questa sezione sono elencati eventuali altri soggetti che devono essere notificati.

![](_page_26_Picture_104.jpeg)

#### **Altri soggetti notifica**

![](_page_26_Picture_105.jpeg)

![](_page_26_Picture_106.jpeg)

![](_page_27_Picture_0.jpeg)

![](_page_27_Picture_1.jpeg)

### <span id="page-27-0"></span>**2.8.1. Altri soggetti notifica – Inserisci/Modifica Persona Fisica**

È possibile inserire un nuovo Altro soggetto notifica o modificare uno esistente.

**I procedimenti sono del tutto analoghi a quelli degli istanti.**

### <span id="page-27-1"></span>**2.8.2. Altri soggetti notifica – Inserisci/Modifica Persona Giuridica**

È possibile inserire un nuovo Altro soggetto notifica o modificare uno esistente.

**I procedimenti sono del tutto analoghi a quelli degli istanti.**

![](_page_28_Picture_0.jpeg)

![](_page_28_Picture_1.jpeg)

## <span id="page-28-0"></span>**2.9. Dichiarante**

In questa sezione é visualizzato il dichiarante, ovvero colui che presenta e firma digitalmente la domanda (il codice fiscale del dichiarante presente nell'XML deve coincidere con quello del firmatario del plico).

La presenza del dichiarante é obbligatoria. La domanda può avere solo un dichiarante e deve essere persona fisica.

Al dichiarante sono associati due indirizzi: quello personale (obbligatorio) e l'eventuale indirizzo di notifica.

![](_page_28_Picture_157.jpeg)

#### **Dichiarante**

![](_page_28_Picture_158.jpeg)

### <span id="page-28-1"></span>**2.9.1. Inserisci/Modifica Dichiarante**

Il dichiarante va inserito all'atto della creazione di una nuova domanda.

#### **Per inserire il dichiarante**

➔ Cliccare nella pagina **Domanda** nella sezione **Dichiarante** sul pulsante **Inserisci dichiarante**

Sono disponibili quattro metodi per inserire i dati del dichiarante:

- ➔ Cliccare sul pulsante **Ricerca in anagrafica locale** per aprire la finestra di ricerca dove ricercare il dichiarante e cliccare sul rispettivo collegamento **Seleziona**
- ➔ Cliccare sul pulsante **Ricerca in anagrafica centrale** per aprire la finestra di ricerca dove ricercare il dichiarante e cliccare sul rispettivo collegamento **Seleziona**

![](_page_29_Picture_0.jpeg)

![](_page_29_Picture_1.jpeg)

- ➔ Cliccare sul pulsante **Copia i dati dal primo istante** (situato a fianco del campo Codice fiscale) per compilare i dati anagrafici per il dichiarante con i dati del primo istante presente in questa istanza
- ➔ Compilare i campi dei riquadri **Dati anagrafici** e **Dati notifica**

#### **Per modificare il dichiarante:**

➔ Cliccare nella pagina **Domanda** nella sezione **Dichiarante** nella colonna Azioni sull'icona **.** 

![](_page_29_Picture_117.jpeg)

l'inserimento di una persona fisica come dichiarante

#### **Ricerca in anagrafica locale**

Ricerca in anagrafica centrale

Cliccando sul pulsante **Ricerca in anagrafica locale** si apre una finestra dove è possibile cercare e selezionare un soggetto presente nell'anagrafica locale e inserirlo come dichiarante.

Quest'archivio non è condiviso ed è legato al singolo utente.

È possibile ricercare per codice fiscale, nome, cognome della persona, combinando i criteri di ricerca. È consentita la ricerca di parte del testo, utilizzando il carattere jolly %.

![](_page_30_Picture_0.jpeg)

![](_page_30_Picture_1.jpeg)

![](_page_30_Picture_77.jpeg)

#### **Filtro di ricerca**

![](_page_30_Picture_78.jpeg)

#### **Risultato della ricerca**

![](_page_30_Picture_79.jpeg)

![](_page_31_Picture_0.jpeg)

![](_page_31_Picture_1.jpeg)

#### **Inserisci/Modifica Dichiarante**

![](_page_31_Picture_81.jpeg)

#### **Dati anagrafici**

![](_page_31_Picture_82.jpeg)

![](_page_32_Picture_0.jpeg)

![](_page_32_Picture_1.jpeg)

![](_page_32_Picture_155.jpeg)

#### **Dati notifica**

![](_page_32_Picture_156.jpeg)

![](_page_33_Picture_0.jpeg)

![](_page_33_Picture_1.jpeg)

![](_page_33_Picture_36.jpeg)

![](_page_34_Picture_0.jpeg)

![](_page_34_Picture_1.jpeg)

## <span id="page-34-0"></span>**2.10. Volture automatiche**

La compilazione della sezione relativa alle volture indica che si richiede al sistema di provare a compilare e registrare automaticamente una o più volture del catasto dei fabbricati.

Il sistema, utilizzando i dati inseriti in questa sezione e quelli inseriti al libro fondiario durante l'intavolazione dell'istanza, prova a generare la domanda di voltura e a registrarla automaticamente al catasto dei fabbricati. Il tentativo può avere tre esiti:

- 1. il sistema non riesce a generare la domanda di voltura. La parte deve compilare la domanda di voltura con Docfa Notai e inoltrarla al catasto.
- 2. Il sistema riesce a generare la domanda di voltura ma non a registrarla. Il sistema mette a disposizione il file con la domanda di voltura che può essere estratto e caricato in Docfa Notai. La relativa domanda di voltura dovrà essere corretta, se necessario, e inoltrata al catasto. **Si raccomanda di verificare sempre i campi relativi all'imposta di bollo eventualmente dovuta per la domanda di voltura. Dovranno inoltre essere inseriti i dati dell'atto traslativo, con la relativa data di efficacia, e gli estremi di registrazione dello stesso.**
- 3. Il sistema riesce a generare e a registrare al catasto dei fabbricati la voltura e rilascia la ricevuta relativa. La parte non deve più presentare al catasto dei fabbricati la domanda di voltura.

Gli esiti della trattazione delle domande di voltura, con le relative ricevute, comunicazioni e domande di voltura create, sono messe a disposizione in una sottocartella nel fascicolo contenente gli esiti dell'istanza tavolare.

Il sistema di generazione automatica della voltura non funziona attualmente per i casi più complessi:

- trasferimenti riguardanti solo una parte di un'unità immobiliare o scambi di superficie tra le unità immobiliari (ad es. la sola cucina e non tutto l'appartamento o due appartamenti che si scambiano le cantine);
- usufrutti / diritti di abitazione parziali
- titoli non codificati (cointestazioni)
- trasferimenti riguardanti immobili registrati al tavolare come proprietà pro-tempore o parti comuni.

Perché la registrazione della voltura abbia successo occorre che ci sia concordanza nelle iscrizioni tra catasto e libro fondiario prima della presentazione dell'istanza tavolare.

### <span id="page-34-1"></span>**2.10.1.Volture**

Vengono visualizzate le domande di voltura.

È possibile inserire una nuova domanda di voltura tramite il pulsante **Nuova voltura** o Visualizzare/modificare e eliminare una esistente tramite le opportune funzioni presenti nella colonna "Azione".

![](_page_35_Picture_0.jpeg)

![](_page_35_Picture_1.jpeg)

![](_page_35_Picture_41.jpeg)

![](_page_35_Picture_42.jpeg)

![](_page_36_Picture_0.jpeg)

![](_page_36_Picture_1.jpeg)

### <span id="page-36-0"></span>**2.10.2. Volture (passo 1/3)**

Caso Nuovo inserimento:

Permette di selezionare dalla lista di valori la causale

Se con la domanda tavolare vengono trattati più fabbricati situati in diversi comuni amministrativi, si ricorda che deve essere compilata una domanda di voltura distinta per ogni singolo comune amministrativo. Può essere necessario inserire per una stessa domanda tavolare più volture anche se si vogliono differenziare le causali.

![](_page_36_Picture_94.jpeg)

![](_page_36_Picture_95.jpeg)

![](_page_36_Picture_96.jpeg)

![](_page_37_Picture_0.jpeg)

![](_page_37_Picture_1.jpeg)

### <span id="page-37-0"></span>**2.10.3. Unità negoziale (passo 2/3)**

Caso Nuovo inserimento:

Consente di inserire e gestire le unità negoziali. Le unità negoziali rappresentano l'insieme di immobili oggetto di voltura.

Si ricorda che l'unità negoziale consiste in un insieme d'immobili soggetti al trasferimento degli stessi diritti reali, tra le stesse persone fisiche o giuridiche (ad es. cessione dell'intera proprietà su un appartamento e un garage da A a B e C con ½ ciascuno).

**Qualora con uno stesso titolo siano trasferiti diritti diversi su beni diversi o cambino i soggetti tra cui sono scambiati i beni, occorre creare più unità negoziali** (ad es.: cessione della proprietà di un appartamento da A a B e della proprietà di un garage da A a C: due unità negoziali; cessione della proprietà di un appartamento e di ½ della proprietà di un garage da A a B: due unità negoziali ecc.).

E' possibile inserire nella voltura automatica anche **unità graffate**, se sono trasferite per intero. Basterà inserire tutti gli identificativi che compongono l'unità. Ovviamente devono far parte della stessa unità negoziale.

![](_page_37_Picture_157.jpeg)

Annulla Salva

![](_page_37_Picture_158.jpeg)

![](_page_37_Picture_159.jpeg)

![](_page_38_Picture_0.jpeg)

![](_page_38_Picture_1.jpeg)

![](_page_39_Picture_0.jpeg)

![](_page_39_Picture_1.jpeg)

### <span id="page-39-0"></span>**2.10.4.UIU (passo 3/3)**

Consente di inserire e gestire i beni immobili associati.

La corretta corrispondenza tra porzioni materiali e subalterni inseriti consentirà al sistema in sede di intavolazione dell'istanza tavolare di prelevare automaticamente i nuovi titolari e generare la voltura per il catasto dei fabbricati. In sede di registrazione il sistema controlla per sicurezza che i predecessori coincidano.

![](_page_39_Picture_121.jpeg)

Annulla Salva

![](_page_39_Picture_122.jpeg)

![](_page_39_Picture_123.jpeg)

![](_page_40_Picture_0.jpeg)

![](_page_40_Picture_1.jpeg)

![](_page_40_Picture_33.jpeg)

#### Caso Visualizza/Modifica:

![](_page_40_Picture_34.jpeg)

Annulla Salva

![](_page_41_Picture_0.jpeg)

![](_page_41_Picture_1.jpeg)

### <span id="page-41-0"></span>**2.11. Valida e crea domanda / Valida e crea plico**

Dopo aver inserito tutti i dati bisogna validare e creare la domanda.

Annulla Salva Valida e crea domanda Valida e crea plico

Mentre **Salva** esegue solo dei controlli formali (per esempio se i campi obbligatori sono valorizzati) e salva le modifiche, **Valida e crea domanda** effettua un controllo generale, verificando se i dati immessi sono conformi all'XSD regionale e rispettano le linee guida. Se l'esito della validazione è positivo il sistema crea la domanda, ovvero il file XML che contiene anche il PDF rappresentativo della stessa generato a partire dai dati immessi. **Valida e crea plico** esegue le operazioni di "Valida e crea domanda" e apre dopo automaticamente la pagina **Inserisci plico** con quell'istanza già inserita. In questo modo l'utente non deve aprire la pagina Inserisci plico e manualmente cercare la relativa istanza.

Per validare e creare la domanda:

➔ Cliccare nella pagina **Domanda** sul pulsante Valida e crea domanda

Per validare e creare il plico:

➔ Cliccare nella pagina **Domanda** sul pulsante Valida e crea plico

![](_page_41_Picture_154.jpeg)

![](_page_42_Picture_0.jpeg)

![](_page_42_Picture_1.jpeg)

## <span id="page-42-0"></span>**2.12. Plico**

Cliccando sul punto di menu **Plico** si accede alla pagina dove effettuare ricerche e gestire i plichi. I plichi presenti possono essere scaricate (download) o stampati

Plico > Lista plico

![](_page_42_Picture_116.jpeg)

#### **Filtro di ricerca Plico**

![](_page_42_Picture_117.jpeg)

#### **Lista plico**

![](_page_42_Picture_118.jpeg)

![](_page_43_Picture_0.jpeg)

![](_page_43_Picture_1.jpeg)

![](_page_43_Picture_158.jpeg)

![](_page_43_Picture_159.jpeg)

Nel nome del file XML (Download plico) e del file PDF (Stampa domanda tavolare) é specificato l'ufficio di destinazione.

Il nome del plico scaricato segue la seguente nomenclatura:

<SIGLA\_UFFICIO>-<DENOMINAZIONE\_UFFICIO>-<progressivo\_invio>.xml

in cui DENOMINAZIONE\_UFFICIO sarà in lingua italiana o tedesca a seconda della lingua dell'applicativo nel momento in cui l'utente chiede di scaricare il plico.

Esempio:

Un plico con progressivo invio 96485 per l'ufficio di destinazione di Merano ha il nome MR-Merano-96485.xml e rispettivamente la stampa PDF ha il nome MR-Merano-96485.pdf

### <span id="page-43-0"></span>**2.12.1.Inserisci plico**

Consente di impostare i dati per la generazione del plico.

Per generare un plico occorre specificare quale delle domande validate e create precedentemente nella pagina **Domande** utilizzare**.**

#### **Attenzione: La dimensione di un plico non può essere superiore a 20 MB compresi i file allegati.**

Per creare un plico:

➔ Cliccare nella pagina **Plico** sul pulsante **Crea plico istanza**

![](_page_43_Picture_160.jpeg)

![](_page_43_Picture_161.jpeg)

Indietro Crea Plico

#### **Inserisci plico**

![](_page_43_Picture_162.jpeg)

![](_page_44_Picture_0.jpeg)

![](_page_44_Picture_1.jpeg)

![](_page_44_Picture_100.jpeg)

#### **Finestra con lista di selezione per scegliere la domanda**

![](_page_44_Picture_101.jpeg)

#### **Filtro di ricerca**

![](_page_44_Picture_102.jpeg)

#### **Risultato della ricerca**

![](_page_44_Picture_103.jpeg)

![](_page_45_Picture_0.jpeg)

 $\mathsf{r}$ 

![](_page_45_Picture_1.jpeg)

![](_page_45_Picture_25.jpeg)

![](_page_46_Picture_0.jpeg)

![](_page_46_Picture_1.jpeg)

### <span id="page-46-0"></span>**2.13. Import plico istanza**

Cliccando sul punto di menu **Import plico istanza** si accede alla pagina dove é possibile selezionare un plico creato precedentemente e disponibile sul proprio file system (file xml) e importarlo nel sistema.

Viene importata la domanda contenuta nel plico che è poi possibile visualizzare nella pagina **Domande**.

![](_page_46_Picture_69.jpeg)

#### **Upload plico**

![](_page_46_Picture_70.jpeg)

![](_page_46_Picture_71.jpeg)

Attenzione: La dimensione di un plico non può essere superiore a 20 MB compresi i file allegati.

![](_page_47_Picture_0.jpeg)

![](_page_47_Picture_1.jpeg)

## <span id="page-47-0"></span>**2.14. Gestione Anagrafiche**

Gestione dell'archivio locale per i dati anagrafici dei dichiaranti, al fine di poterli riutilizzare senza dover reinserire tutti i valori nel corso della compilazione della domanda. Quest'archivio non è condiviso ma è legato al singolo utente.

![](_page_47_Picture_95.jpeg)

#### **Filtro di ricerca Gestione Anagrafiche**

![](_page_47_Picture_96.jpeg)

#### **Risultato Ricerca**

![](_page_47_Picture_97.jpeg)

![](_page_47_Picture_98.jpeg)

![](_page_48_Picture_0.jpeg)

![](_page_48_Picture_1.jpeg)

### <span id="page-48-0"></span>**2.14.1.Inserisci/Aggiorna anagrafica**

Per aggiungere dati anagrafici di un dichiarante:

➔ Cliccare nella pagina **Gestione anagrafica** sul pulsante **Nuova Persona Fisica**

Per modificare i dati di un'anagrafica presente nell'archivio locale

→ Cliccare nella colonna Azioni del dichiarante desiderato sull'icona ...

![](_page_48_Picture_117.jpeg)

#### **Inserisci/Aggiorna anagrafica**

![](_page_48_Picture_118.jpeg)

![](_page_49_Picture_0.jpeg)

![](_page_49_Picture_1.jpeg)

![](_page_49_Picture_36.jpeg)

![](_page_50_Picture_0.jpeg)

![](_page_50_Picture_1.jpeg)

## <span id="page-50-0"></span>**3. Esempio di compilazione**

**Esempio di compilazione per l'inserimento di una domanda tavolare**

![](_page_50_Picture_23.jpeg)

![](_page_51_Picture_0.jpeg)

![](_page_51_Picture_1.jpeg)

#### **Inserire Nuova istanza:**

- 1. Accedere a Openkat
- 2. Selezionare nella prima lista **Libro Fondiario**, nella seconda lista **Predisposizione domanda tavolare** e cliccare **ok**

![](_page_51_Picture_102.jpeg)

#### 3. Cliccare sul punto di menu **Domande**

![](_page_51_Picture_103.jpeg)

4. Cliccare su **Nuova istanza**

Sezione **Domanda tavolare:**

- 5. Compilare **Identificativo domanda** BZ-ITA-101
- 6. Selezionare **Ufficio tavolare di presentazione** Bolzano
- 7. Selezionare **Oggetto istanza** Proprietà e cliccare **Aggiungi**
- 8. Selezionare **Agenzia entrate da notificare** Bolzano

![](_page_52_Picture_0.jpeg)

![](_page_52_Picture_1.jpeg)

![](_page_52_Picture_37.jpeg)

#### Sezione **Istanti:**

![](_page_52_Picture_38.jpeg)

#### 9. Cliccare **Inserisci Persona Fisica**

![](_page_52_Picture_39.jpeg)

(Controllo se il soggetto é presente in anagrafica centrale) 10. Cliccare su **Ricerca in anagrafica centrale**

![](_page_53_Picture_0.jpeg)

![](_page_53_Picture_1.jpeg)

![](_page_53_Picture_92.jpeg)

- 11. Nella finestra di ricerca inserire nel campo **Codice Fiscale** RTOLSI76E17Z112U e cliccare **Ricerca**
	- Non è presente in anagrafica centrale
- 12. Immettere nei campi **Codice Fiscale** RTOLSI76E17Z112U, **Cognome** Rot, **Nome** Lisa**, Data di nascita** 17.05.1976 i dati dell'istante
- 13. Cliccare sull'icona affianco a **Comune di nascita** per aprire la finestra di ricerca dei comuni
- 14. La persona é nata in Hannover(Germania): nel campo di ricerca **Provincia** inserire EE e cliccare **Ricerca** poi sfogliare con l'icona **Avanti** sotto la lista

![](_page_54_Picture_0.jpeg)

![](_page_54_Picture_1.jpeg)

![](_page_54_Picture_54.jpeg)

- 15. Cliccare **Seleziona** sulla riga di GERMANIA REP. FEDERALE
- 16. In **Denominazione (Italiano)** immettere il comune di nascita Hannover
- 17. Selezionare **Sesso** femminile
- 18. In dati notifica selezionare in **Notifica** Per Posta e la sezione si espande

![](_page_55_Picture_0.jpeg)

![](_page_55_Picture_1.jpeg)

![](_page_55_Picture_39.jpeg)

- 19. Cliccare sull'icona affianco a **Comune di nascita** per aprire la finestra di ricerca dei comuni
- 20. Inserire in **Denominazione** Bolzano e cliccare **Ricerca**

![](_page_55_Picture_40.jpeg)

![](_page_56_Picture_0.jpeg)

![](_page_56_Picture_1.jpeg)

21. Cliccare **Seleziona** sulla riga di A952 Bolzano BZ (il campo **Provincia** viene automaticamente valorizzato BZ ) 22. Immettere in **Cap** 39100, in **Indirizzo (Italiano)** Via Dr. Streiter n. 33 e cliccare **Conferma**

Si ritorna sulla pagina Domanda dove la sezione Istanti riporta gli estremi della persona

![](_page_56_Picture_107.jpeg)

#### Sezione **Istanziati:**

![](_page_56_Picture_108.jpeg)

- 22. Cliccare **Inserisci Persona Giuridica**
- 23. Cliccare **Ricerca in anagrafica centrale** per aprire la finestra di ricerca
- 24. Inserire in **Denominazione** Dante e cliccare **Ricerca**

![](_page_56_Picture_109.jpeg)

25. Cliccare **Seleziona** sulla riga di Dantebau S.r.l. - G.m.b.H. 26. Cliccare **Conferma**

![](_page_57_Picture_0.jpeg)

![](_page_57_Picture_1.jpeg)

Si ritorna sulla pagina Domanda dove la sezione Istanziati riporta gli estremi della persona

![](_page_57_Picture_50.jpeg)

#### Sezione **Allegati:**

Inserimento del primo allegato (contratto di compravendita)

![](_page_57_Picture_51.jpeg)

#### 27. Cliccare **Aggiungi allegato**

![](_page_57_Picture_52.jpeg)

28. Selezionare **Tipo allegato** Titolo

Si aggiunge la sezione **Estremi di registrazione dell'atto**

![](_page_58_Picture_0.jpeg)

![](_page_58_Picture_1.jpeg)

![](_page_58_Picture_62.jpeg)

- 29. Cliccare B**rowse** (Sfoglia) per aprire la finestra dove navigare e selezionare il file da allegare Contratto-compravendita\_11538-3437.pdf.p7m
- 30. Selezionare **Titolo diritto** Contratto
- 31. Inserire **Data del documento** 21.02.2007
- 32. Inserire **Repertori** 11538/3437

Il contratto é in corso di registrazione in quanto nei termini, perciò non è da compilare la sezione **Estremi di registrazione dell'atto**

![](_page_59_Picture_0.jpeg)

![](_page_59_Picture_1.jpeg)

![](_page_59_Picture_79.jpeg)

#### 33. Cliccare **Salva**

Si ritorna sulla pagina Domanda dove nella sezione Allegati é inserito l'allegato

![](_page_59_Picture_80.jpeg)

Inserimento del secondo allegato (certificato di stato libero)

- 34. Cliccare **Aggiungi allegato**
- 35. Selezionare **Tipo allegato** Altro
- 36. Cliccare B**rowse** (Sfoglia) per aprire la finestra dove navigare e selezionare il file da allegare certificatostatolibero-rot.pdf.p7m
- 37. Immettere (obbligatorio in caso di Tipo allegato = Altro) **Descrizione del tipo allegato** Certificato di stato libero di Kallmeyer Martina
- 38. Inserire **Data del documento** 23.02.2007

![](_page_60_Picture_0.jpeg)

![](_page_60_Picture_1.jpeg)

![](_page_60_Picture_87.jpeg)

#### 39. Cliccare **Salva**

Si ritorna sulla pagina Domanda dove nella sezione Allegati é inserito l'allegato

![](_page_60_Picture_88.jpeg)

#### Sezione **Dispositivo:**

- 40. Impostare **Lingua di compilazione** a Italiano
- 41. Digitare nel campo **premessa** il relativo testo Visto la legge tavolare)
- 42. Digitare (o copiare da un documento) nel campo **chiede** il relativo testo

#### In **Part. Tav 1267/II - Com. Cat. BOLZANO - p.ed. 1764 - p.m. 22**

▪ l'intavolazione del diritto di proprietà a favore di ROT LISA, nata ad Hannover (Germania) il 17 maggio 1976 (Codice fiscale RTOLSI76E17Z112U)

![](_page_61_Picture_0.jpeg)

![](_page_61_Picture_1.jpeg)

![](_page_61_Picture_32.jpeg)

#### Sezione **Altri soggetti notifica:**

Notifica all'ufficio del Catasto di Bolzano

![](_page_61_Figure_5.jpeg)

#### 43. Cliccare **Inserisci Persona Giuridica**

![](_page_62_Picture_0.jpeg)

![](_page_62_Picture_1.jpeg)

![](_page_62_Picture_53.jpeg)

- 44. Immettere i **Cod. fiscale** 00390090215 e **Denominazione (Italiano)** Ufficio del catasto di Bolzano
- 45. **Selezionare Notifica** A mano

![](_page_62_Picture_54.jpeg)

#### 46. Cliccare **Conferma**

Si ritorna sulla pagina Domanda dove nella sezione Altri soggetti notifica é inserito l'ufficio del catasto di Bolzano

![](_page_63_Picture_0.jpeg)

![](_page_63_Picture_1.jpeg)

![](_page_63_Picture_34.jpeg)

#### Sezione **Dichiarante:**

![](_page_63_Picture_35.jpeg)

#### 47. Cliccare **Inserisci dichiarante**

![](_page_63_Picture_36.jpeg)

#### 48. Cliccare **Ricerca in anagrafica locale**

![](_page_64_Picture_0.jpeg)

![](_page_64_Picture_1.jpeg)

#### 49. Inserire criteri di ricerca **Cognome** Tirapelle e **Nome** Fabio e cliccare **Ricerca**

![](_page_64_Picture_39.jpeg)

50. Cliccare **Seleziona** sulla riga di Tirapelle

![](_page_65_Picture_0.jpeg)

![](_page_65_Picture_1.jpeg)

![](_page_65_Picture_29.jpeg)

51. Selezionare **Tipo Notifica** Per Posta La sezione si espande

![](_page_65_Picture_30.jpeg)

L'indirizzo di notifica corrisponde con l'indirizzo di residenza

![](_page_66_Picture_0.jpeg)

![](_page_66_Picture_1.jpeg)

52. Cliccare **Copia i dati dall'indirizzo**

I campi si valorizzano con i dati dell'indirizzo di residenza

![](_page_66_Picture_68.jpeg)

#### 53. Cliccare **Conferma**

Si ritorna sulla pagina Domanda dove la sezione Dichiarante é valorizzato

![](_page_66_Picture_69.jpeg)

#### **Valida e crea plico:**

![](_page_66_Picture_70.jpeg)

54. Cliccare in fondo della pagina Domanda su **Valida e crea plico**

Si apre la pagina plico con l'**Istanza** inserita e la **Data compilazione** con data attuale

![](_page_66_Picture_71.jpeg)

![](_page_67_Picture_0.jpeg)

![](_page_67_Picture_1.jpeg)

- 55. Inserire **Progressivo invio** BZ-101
- 56. Cliccare **Crea Plico**

![](_page_67_Picture_46.jpeg)

57. Cliccare **Indietro**

Si apre la pagina **Lista Plico** con il nuovo Plico inserito

![](_page_67_Picture_47.jpeg)